## 上海工程技术大学

## **WebVPN** 使用手册

1. 访问校园网首页 www.sues.edu.cn, 找到右下方的"VPN 入口"。点击进入。

## 我的常用  $\mathbb{R}$ VPN 教师入口 服务门户 VPNAO  $\tilde{z}$ 学生入口 e 信息公开 图书馆

2. 点击"WebVPN 线路 1"或"WebVPN 线路 2",进入 WebVPN 页面。

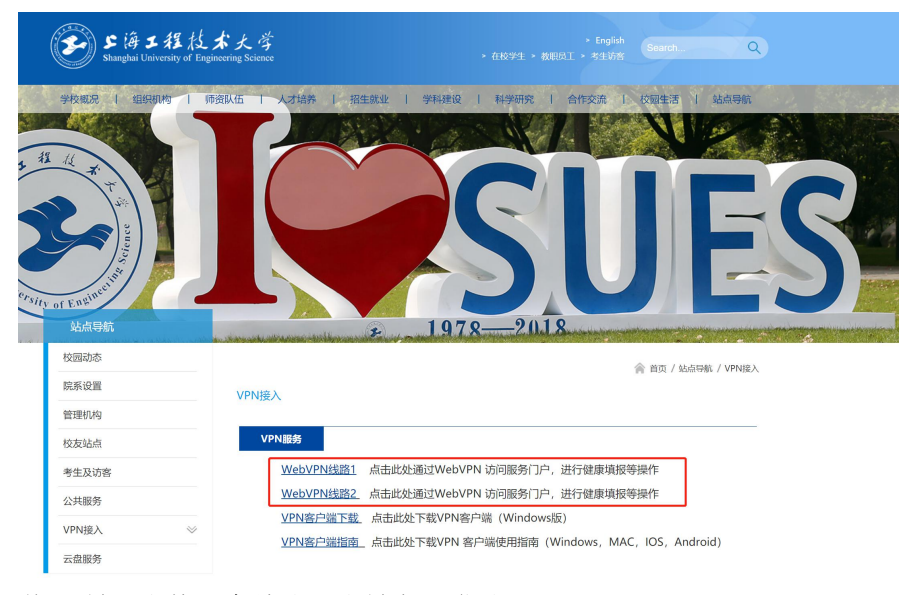

3. 输入学/工号,和统一身份认证账号密码登录。

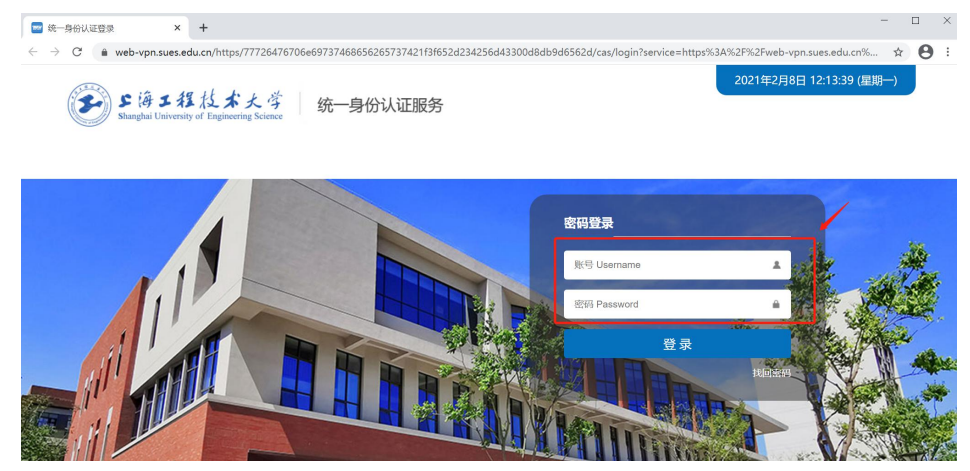

4. 点击相应图标,进行健康填报,或进入服务门户,以及其他业务系统。 WebVPN 线路 1:

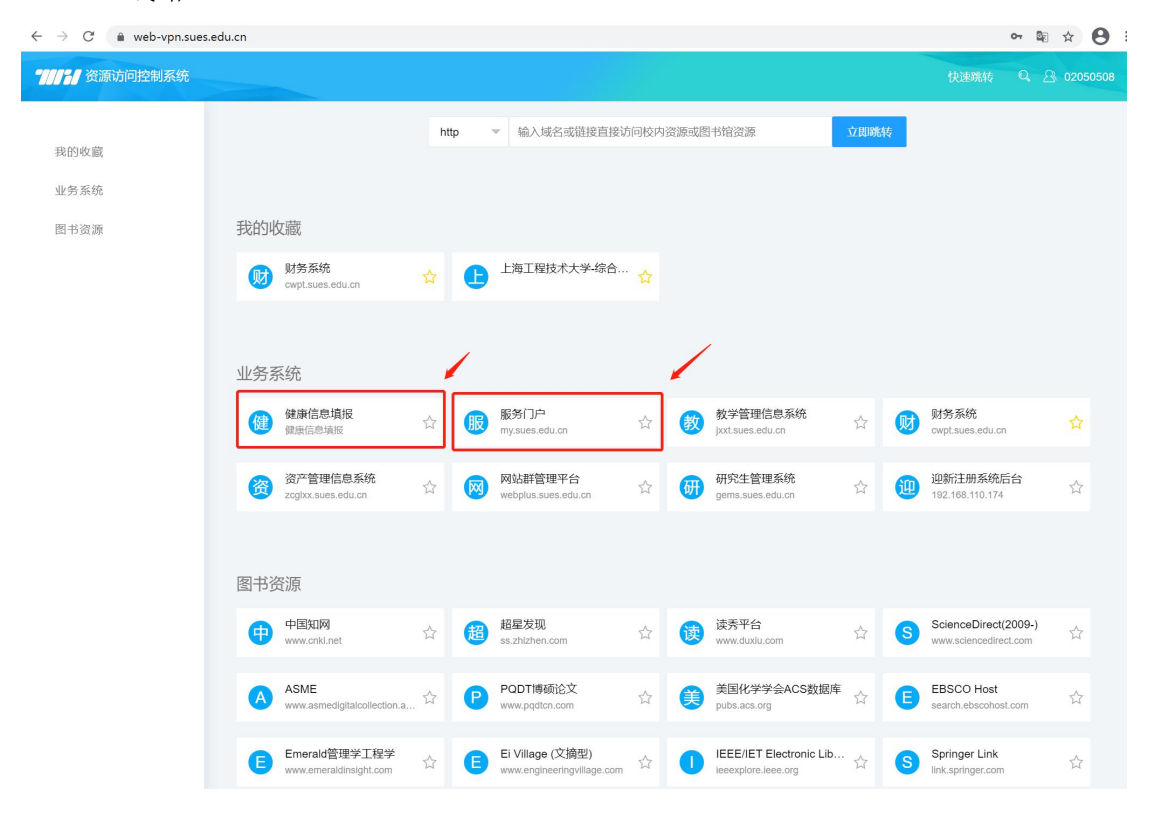

WebVPN 线路 2:

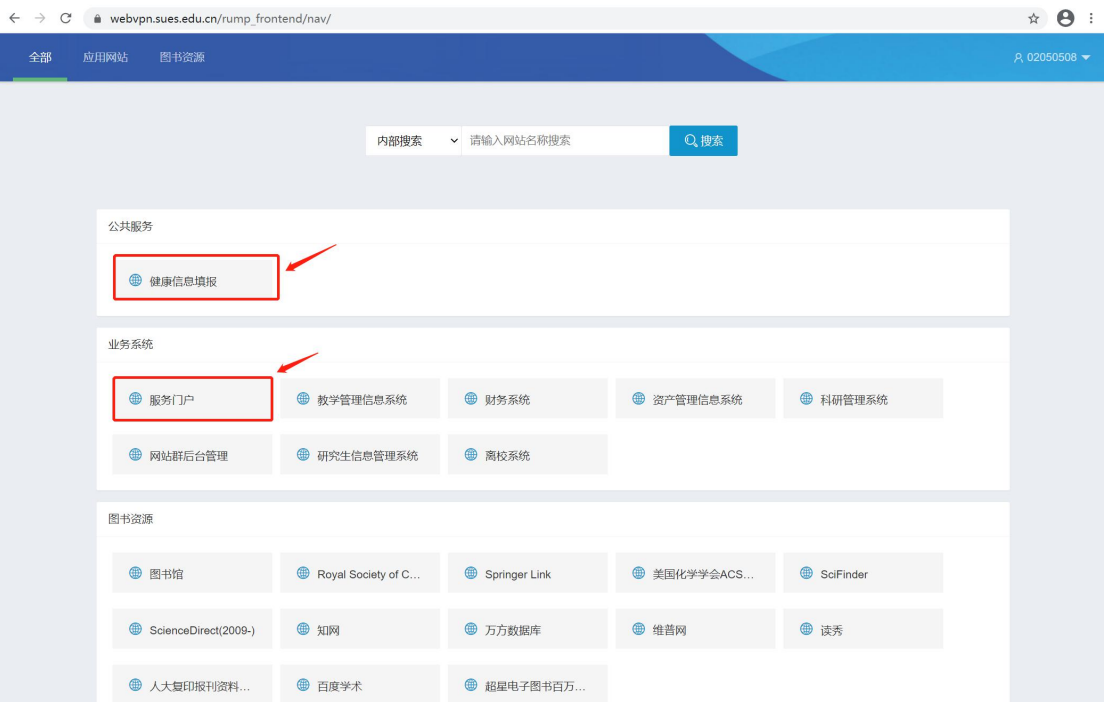